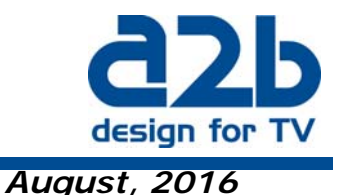

**Instruction on how to upgrade ESX-200, ETX-200 and ECX-200 from firmware version 1.1 or later to version 1.35.3** 

**NOTE!** *UPGRADE LICENSE KEY (art.no 150001.01)has to be valid before you start to upload FW 1.35.3. Reboot the unit before uploading 1.35.3. If SLA is not valid you must buy SLA (Upgrade license key)first.*

*It is extremely important that you follow the instruction below, otherwise the upgrade will fail! Be aware of that LCN type is set to "Undefined" if FW versions below 1.2 is in the unit before the upgrade. When downloading the zip file, unzip and download the two release files to your PC.* 

## **NOTE!** *If FW version is before 1.2 in the unit, please stop all analogue decoding and remove CA module before starting the upgrade procedure.*

- **1.** A) Connect your PC to the EXM (direct or through switch) unit that you want to upgrade.
	- B) Stop IPTV if running.
	- C) Restart the EXM unit and make sure that it starts correctly.
	- D) If you have FW version 1.2 or later you can proceed with **3.**
- **2.** Upload the file **EXX200\_EXMRELEASE2-FW-1.35.3.bin** in the Upgrade menu that you find in the System options menu and wait for the message "Upload completed". Restart the unit.
- **3.** Upload the file **EXX200\_1.35.3.bin** in the Upgrade menu that you find in the System options menu and wait for the message "**Upload**  completed<sup>"</sup> Restart the unit. READY!

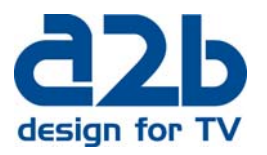

When this is ready the view in the Upgrade menu should be as shown below: (depending of sw files downloaded earlier).

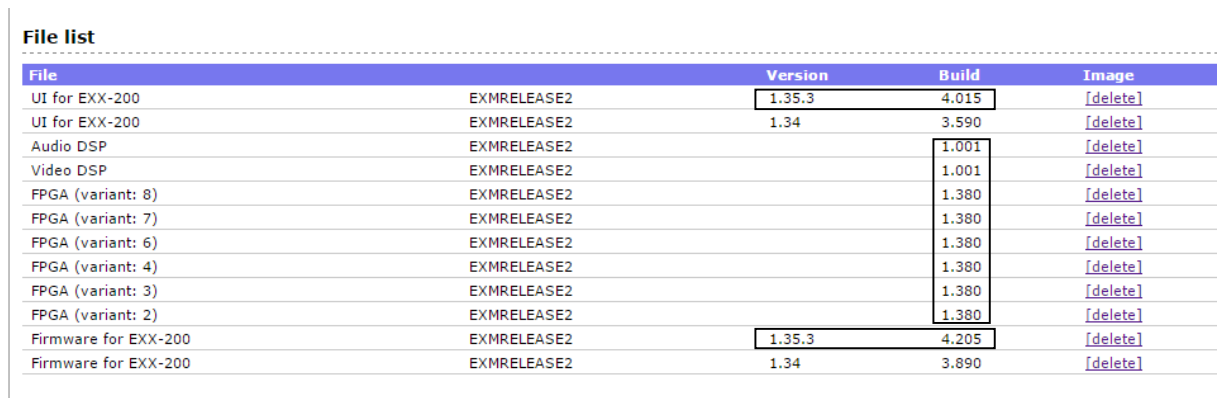

Copyright © A2B Electronics AB

**It's important that the marked files now are present in the file list.** If not you should go through the Upgrade procedure again. Files shown are depending on what firmware versions you have had before

upgrading the unit.

If you experience any problems with the installation or the new software, please contact our customer support support@wisi.se or call +46 (0)13 210915